# **共用機器管理システム SimpRent**

## **機器の予約・利用(2) 予約の変更・削除 編**

**研究・産学連携推進機構 機器分析センター**

#### **【機器の予約方法・利用方法 】**

- 1. SimpRentトップページ(スライド2)
- 2. 機器利用予約(スライド3~11)
- 3. 予約の変更・削除方法(スライド12)
- 4. <予約時間前>予約の変更・削除(スライド13~15)
- 5. <予約時間中>予定よりも早く利用を終了するとき(スライド16~17)
- 6. <予約時間中>利用時間を延長するとき(スライド18~20)
- 7. <予約時間後>利用時間を修正するとき(スライド21~24)
- 8. スマートフォンによる<予約時間中>早期終了・延長 <予約時間後>修正依頼(スライド25)

#### **【予約の変更・削除方法】**

- ・予約した内容を変更・削除したいとき、開始時間の変更・終了時間の変更・削除方法は予約時間によって異な るのでご注意下さい。
- ・下の表をみて、該当する項目のスライドに進んで下さい。

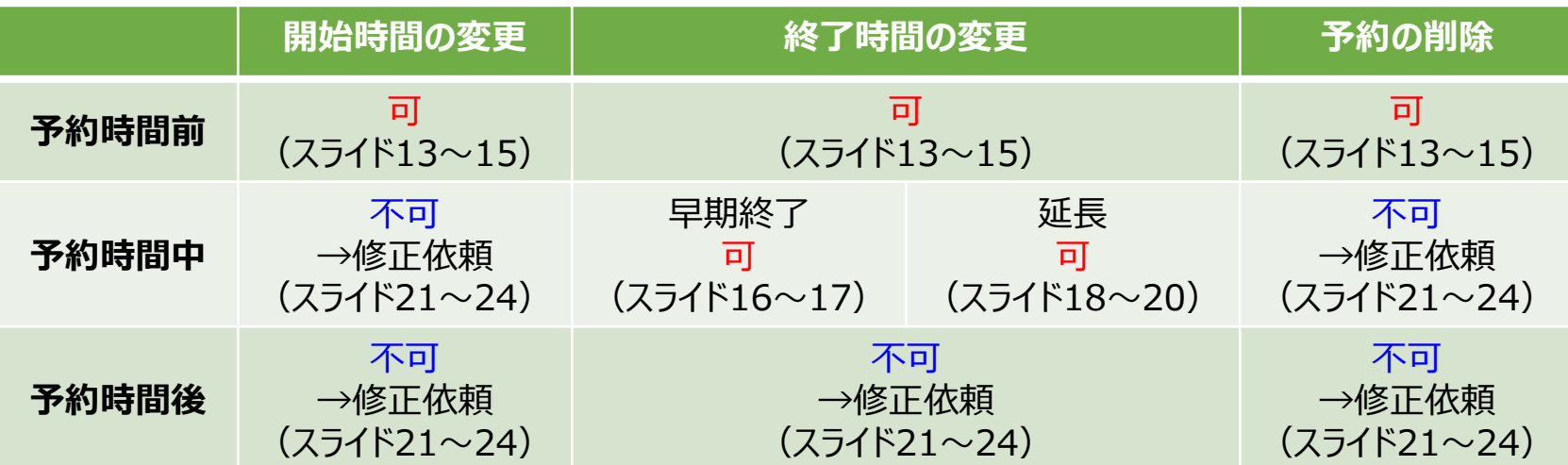

・GUNetにつながりQRコードの読めるスマートフォンがあれば、装置の前で予約変更が可能です。 スライド25の手順に沿って操作して下さい。

#### 【**<予約時間前>予約の変更・削除(1)**】

#### 予約時間前の場合、利用者自身で変更削除できます。

トップページの「直近の利用予定」からクリック、もしくは「予約状況を確認する」をクリックするとスケジュール画面が開 くので該当する予約をクリックすると予約した内容が表示されます。

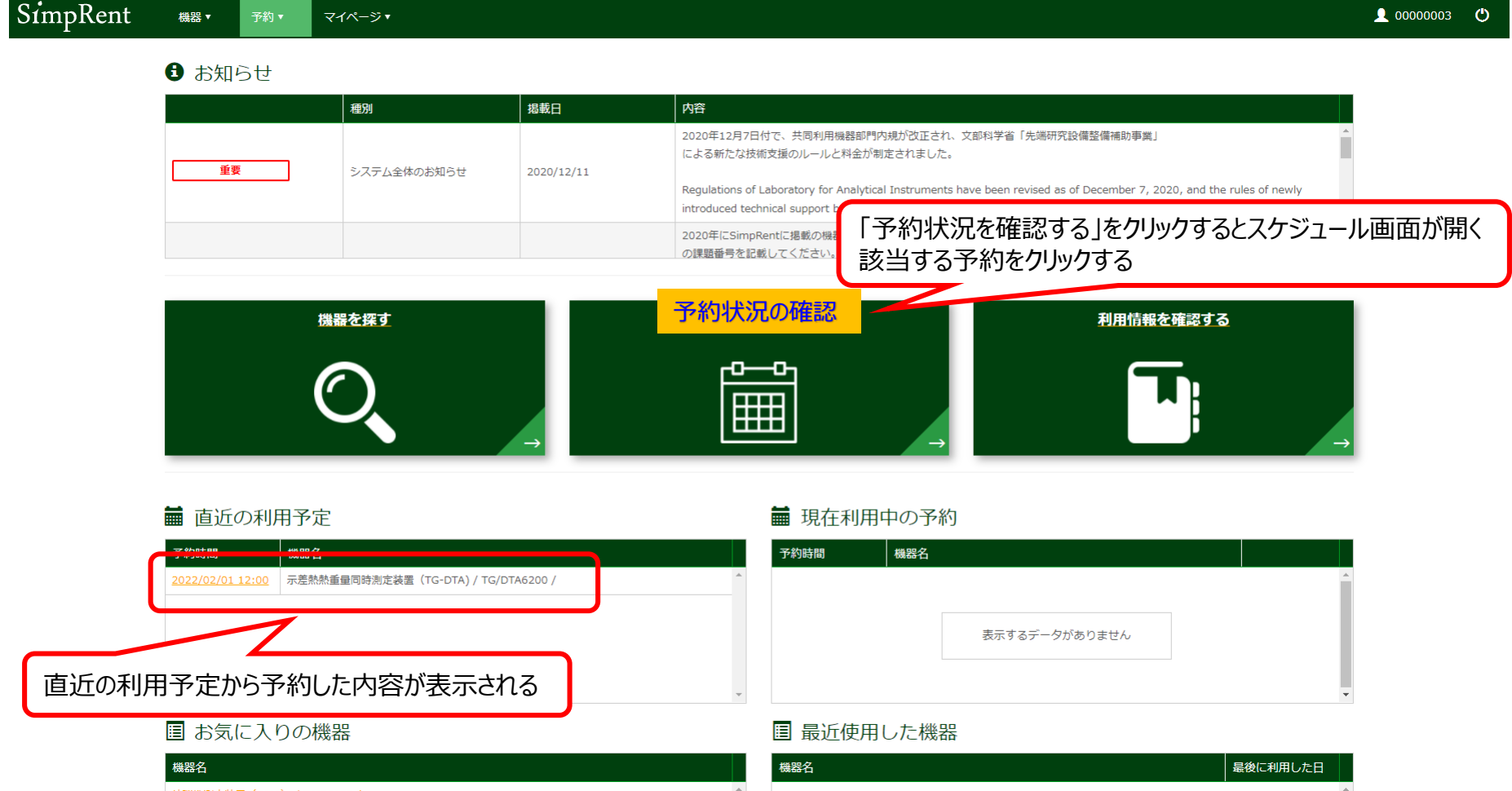

#### 【**<予約時間前>予約の変更・削除(2)**】

予約内容が表示されたら、内容を確認し、変更する場合は「編集」を、予約を取り消す場合は「削除」をクリックし ます。

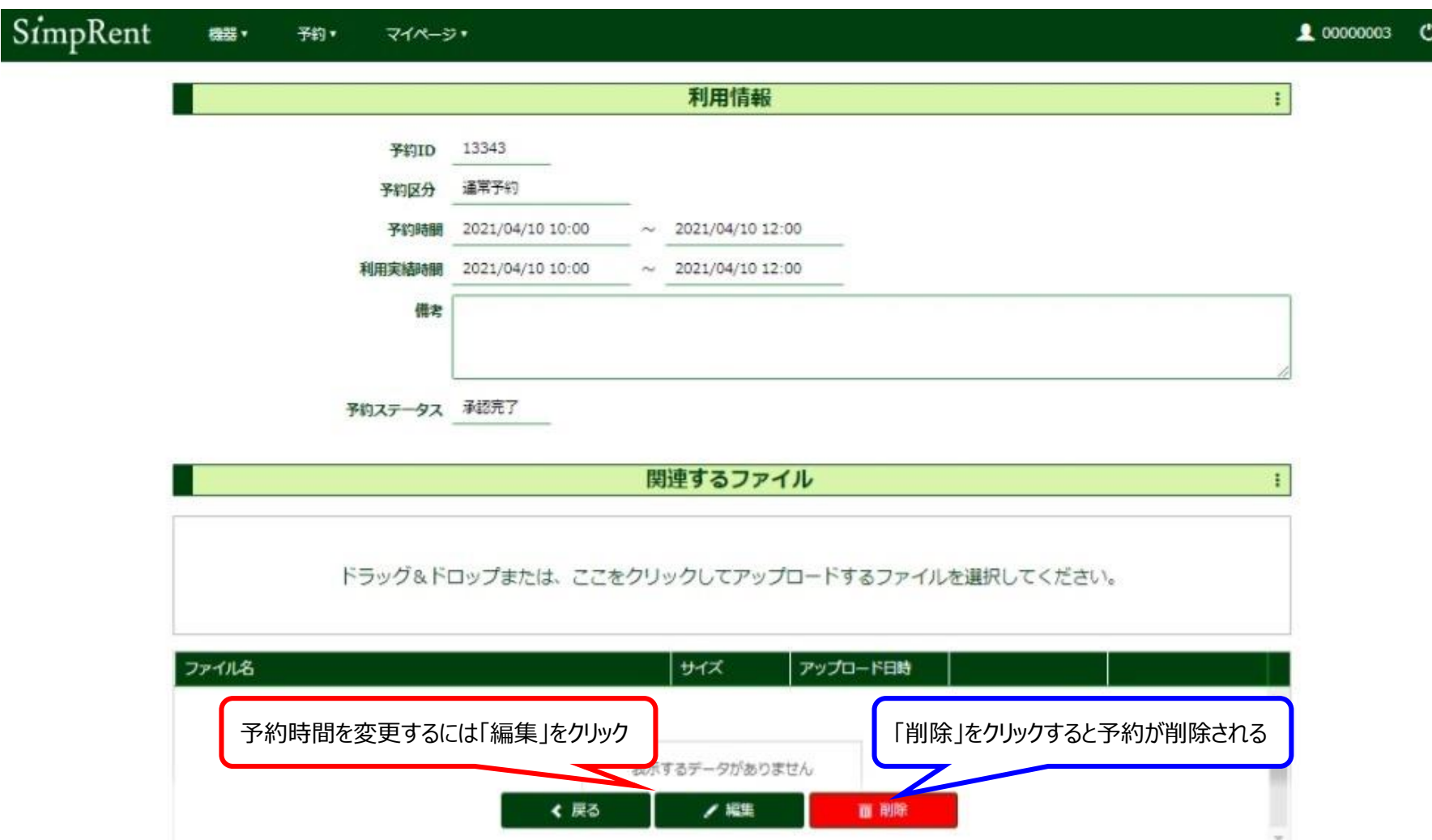

#### 【**<予約時間前>予約の確認・変更・削除(3)**】

変更したい時間を入力して「保存」をクリックすると、「保存処理を実行します。よろしいですか?」と表示されるので 「OK」をクリックしてください。

予約内容が変更されたことを確認し、画面左上の「SimpRent」をクリックし、トップページに戻ってください。

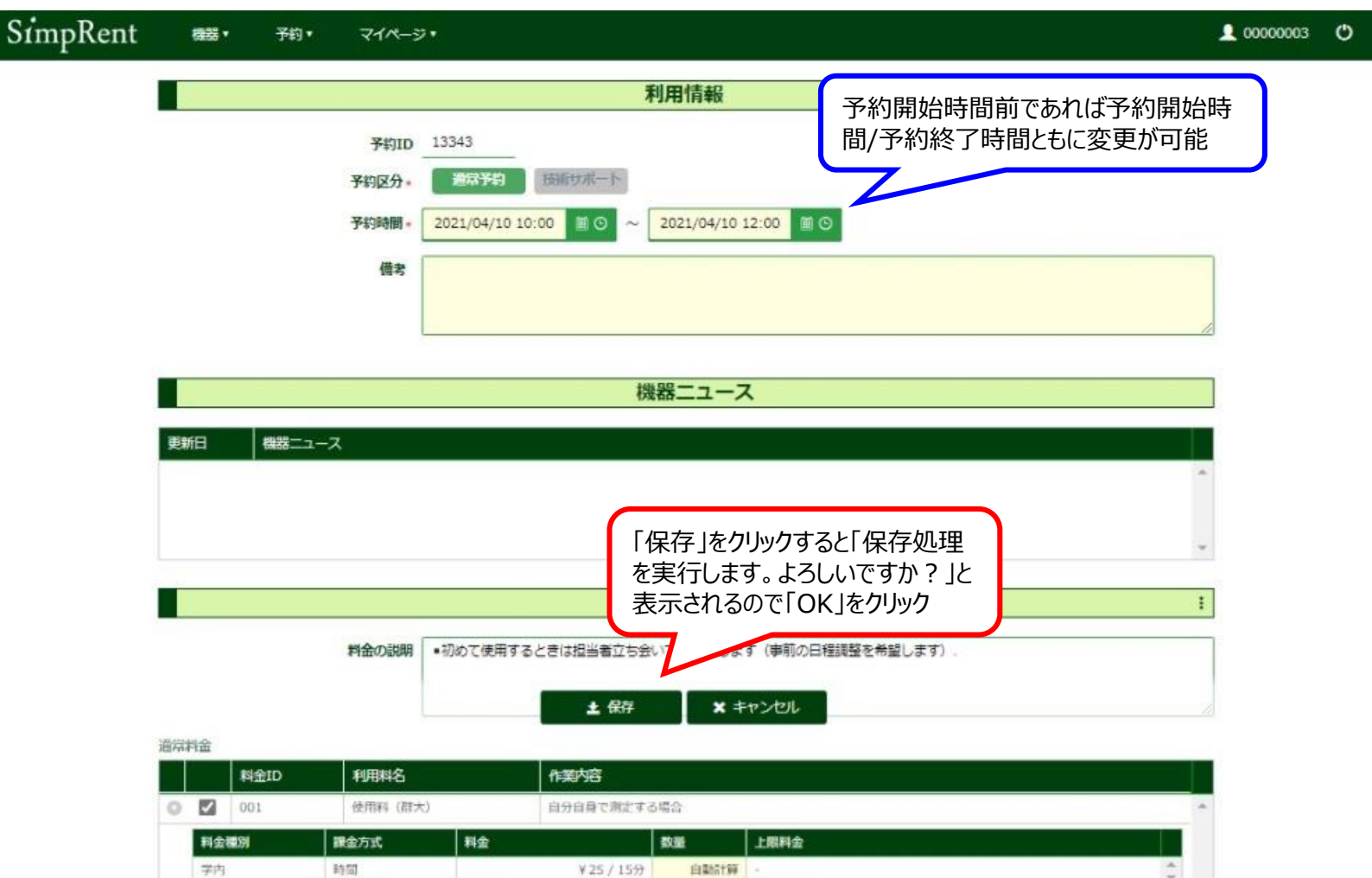

#### 【**<予約時間中>予定よりも早く利用を終了するとき(1)**】

SimpRentのトップページ(ダッシュボード)を開き、「現在利用中の予約」に表示されている機器の「利用終了」を クリックします。

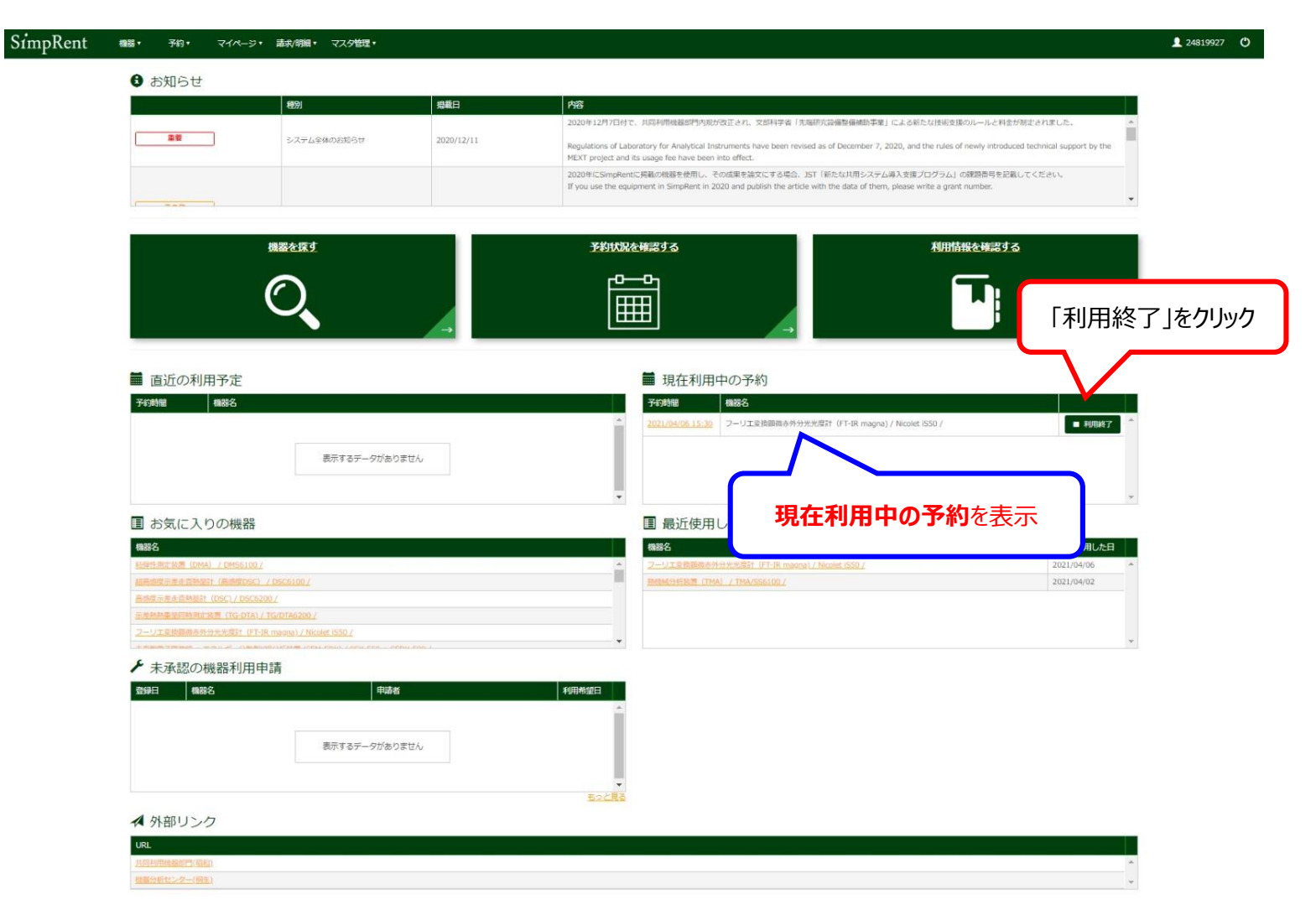

#### 【**<予約時間中>予定よりも早く利用を終了するとき(2)**】

「現在時刻で利用実績を上書きします。よろしいですか?」と聞いてくるのでOKをクリックします。

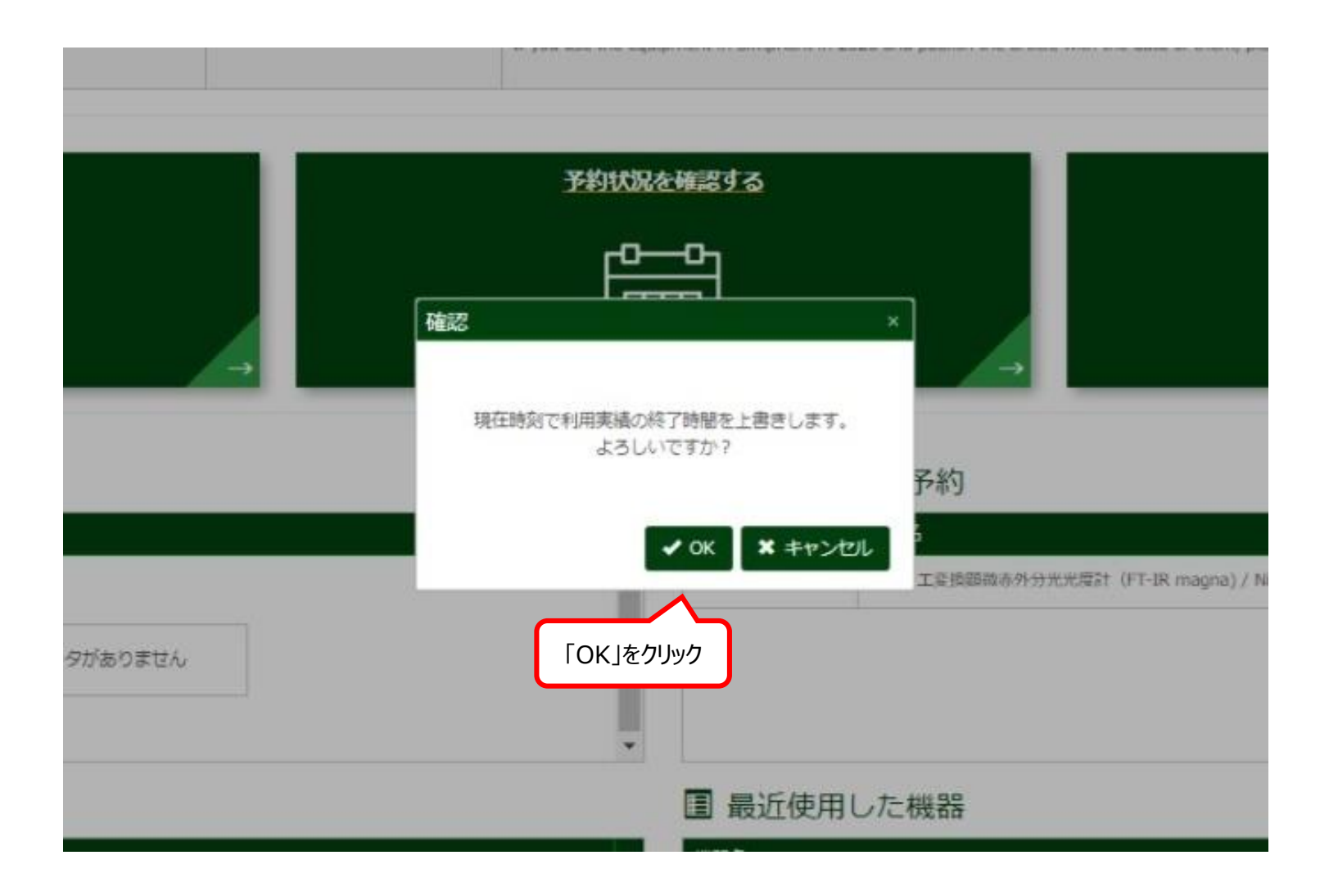

#### 【**<予約時間中>利用時間を延長するとき(1)**】

「現在利用中の予約」に表示されている機器の予約時間をクリックします。

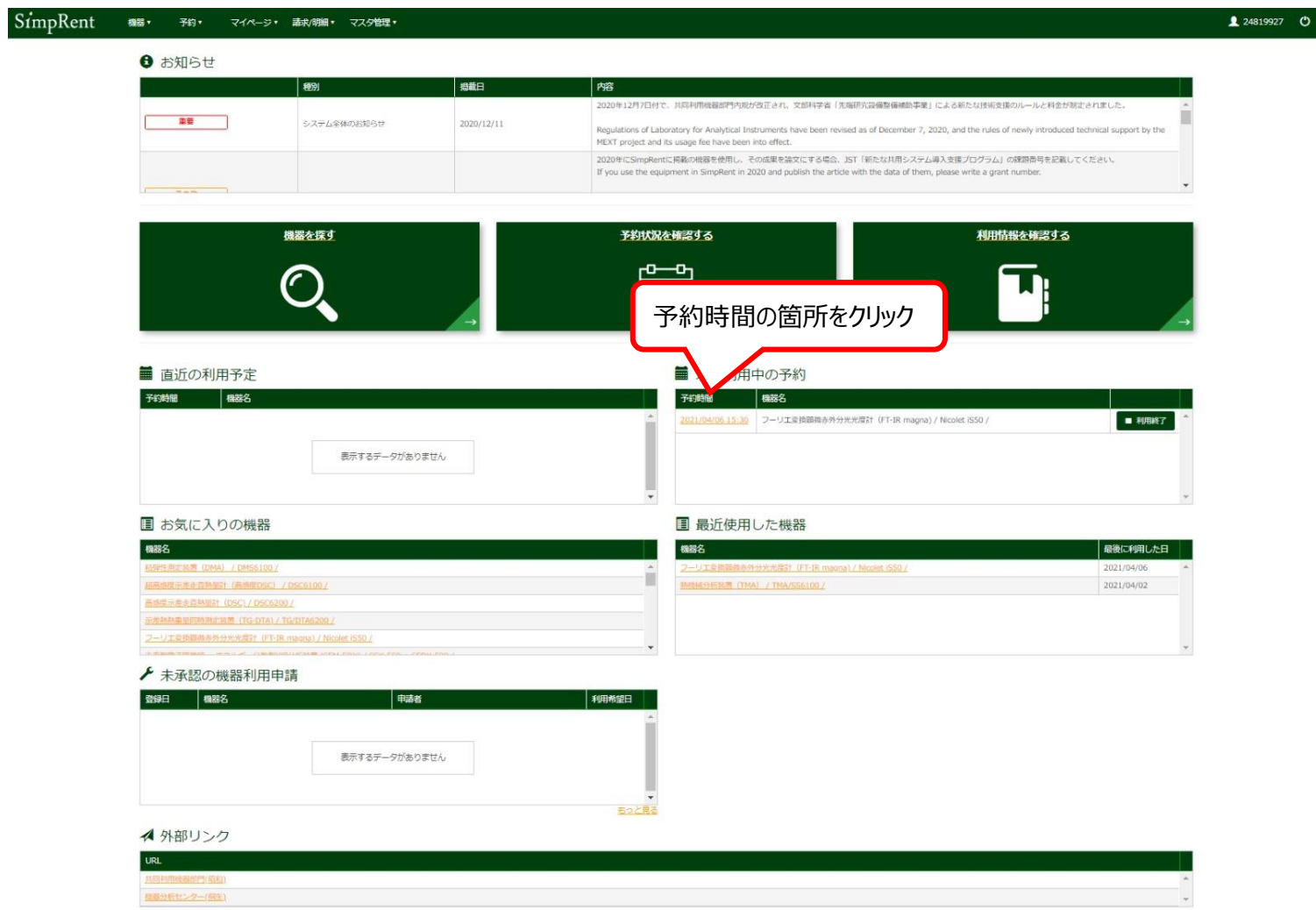

#### 【**<予約時間中>利用時間を延長するとき(2)**】

予約終了時間前は「この予約は削除(キャンセル)できません」と表示され、「編集」と「機器の利用を終了する」 が表示されますので、「編集」をクリックします。

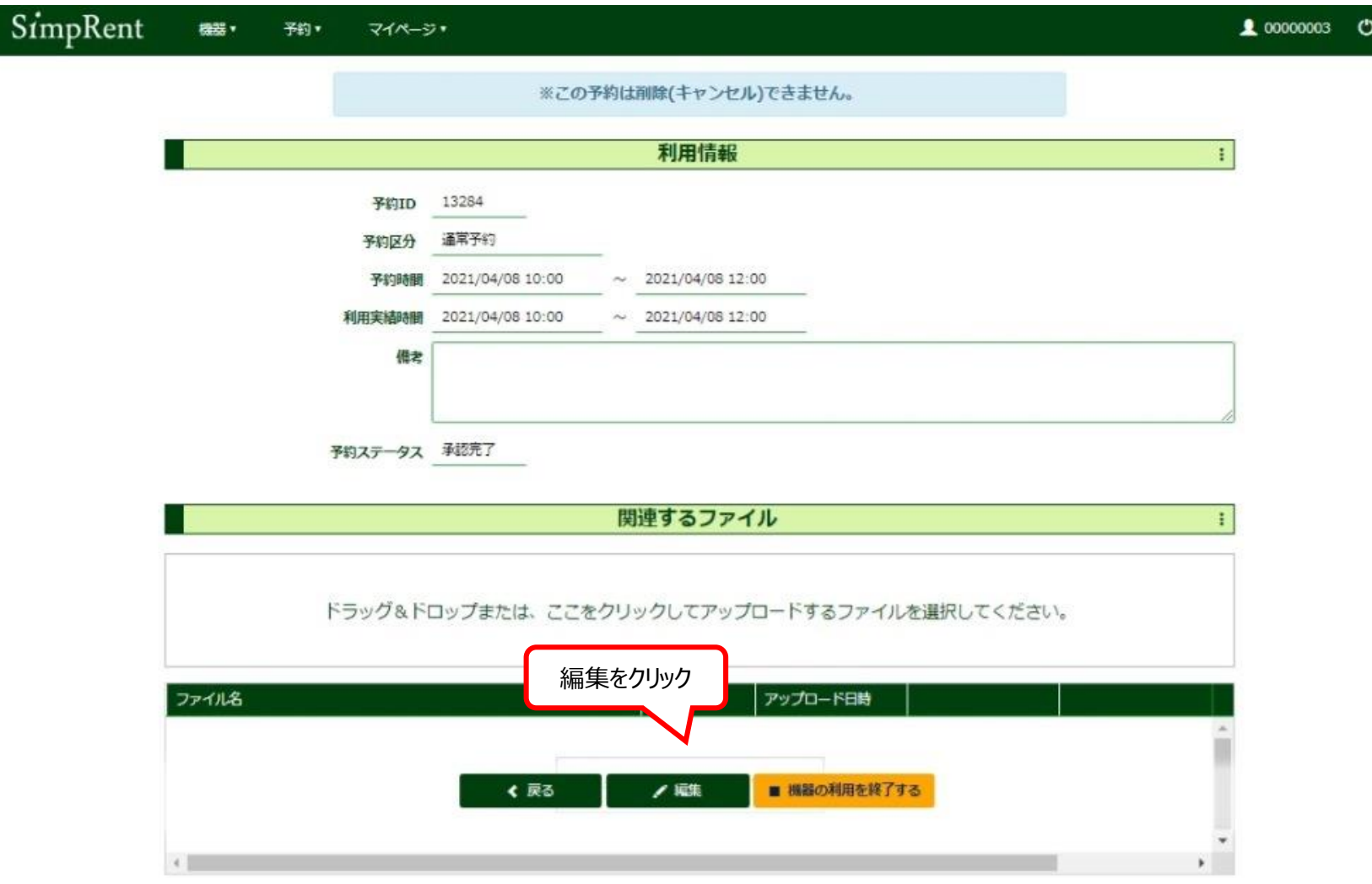

#### 【**<予約時間中>利用時間を延長するとき(3)**】

希望する終了時間を入力して「保存」をクリックします。「保存処理を実行します。よろしいですか?」と聞いてくるの で「OK」をクリックします。

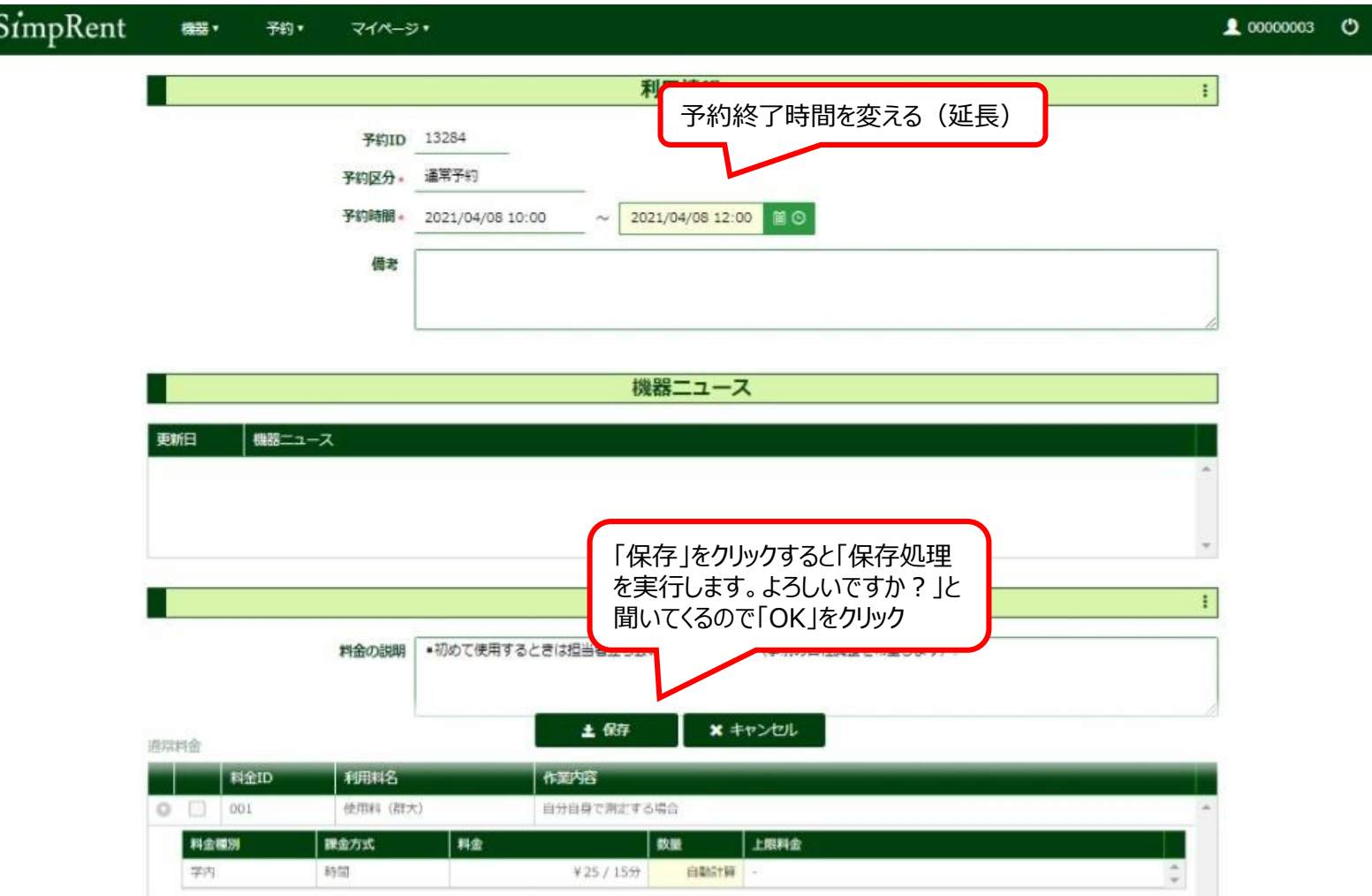

#### 【**<予約時間後>利用時間を修正するとき(1)** 】

「予約状況を確認する」をクリックするとスケジュール画面が開くので、該当する予約をクリックすると予約した内容が 表示されます。

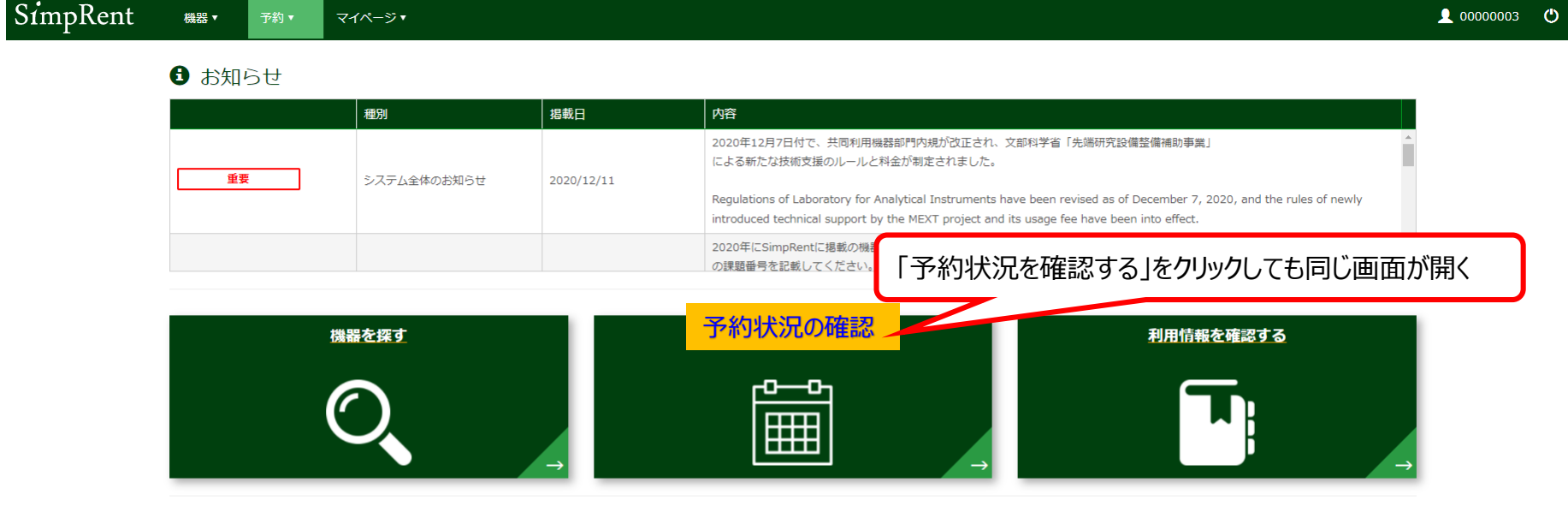

#### ■ 直近の利用予定 ■ 現在利用中の予約 予約時間 機器名 予約時間 機器名 2022/02/01 12:00 示差熱熱重量同時測定装置 (TG-DTA) / TG/DTA6200 / 表示するデータがありません ■ 最近使用した機器

#### ■ お気に入りの機器

#### 最後に利用した日 機器名 機器名  $\frac{1}{\sqrt{2}}$  $\Delta$

 $\sim$ 

#### 【**<予約時間後>利用時間を修正するとき(2)** 】

予約スケジュールが表示されるので、利用時間を修正したい予約をダブルクリックします。

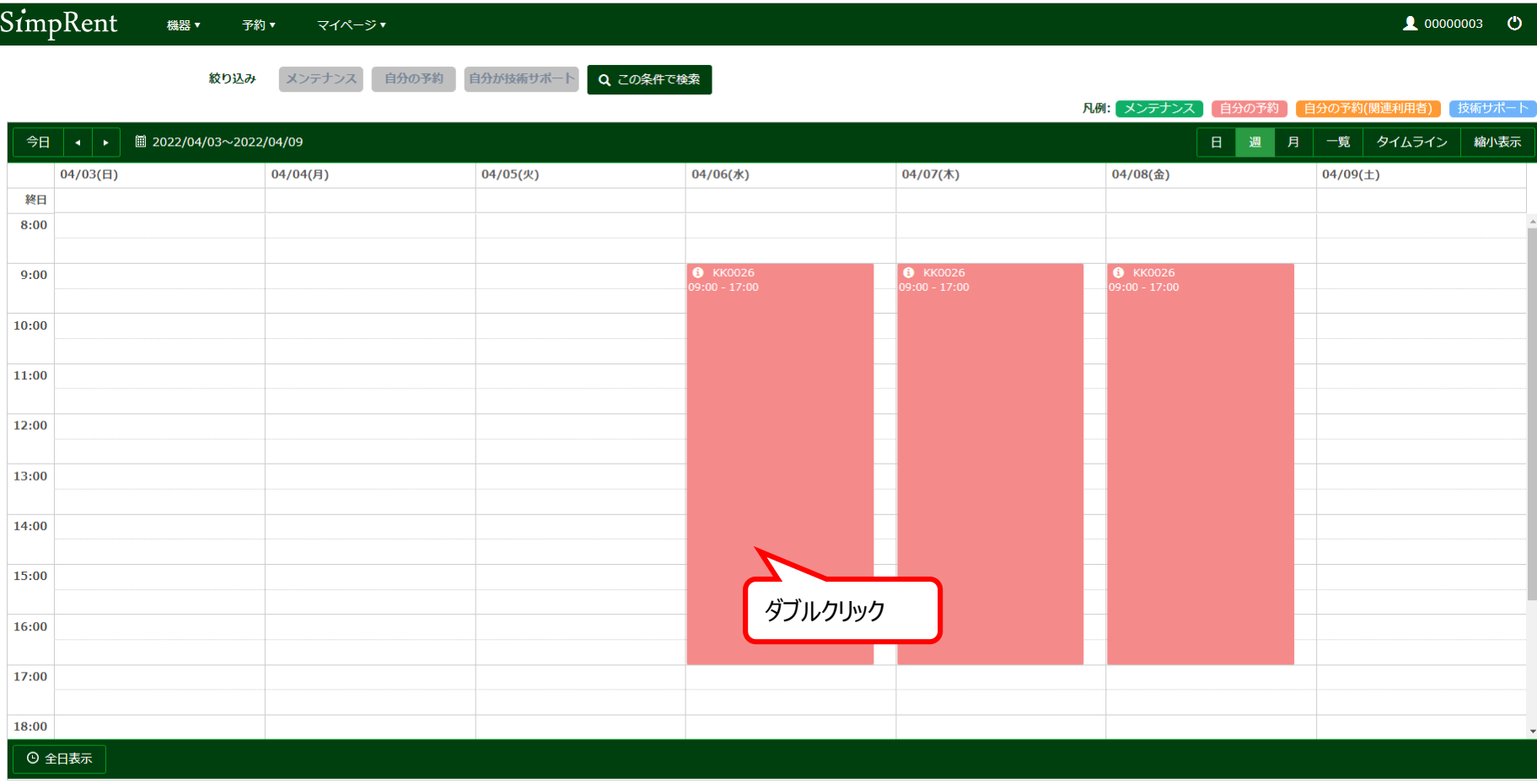

#### 【**<予約時間後>利用時間を修正するとき(3)** 】

利用時間を変更したい予約であることを確認したら、下部にある「修正依頼」をクリックします。

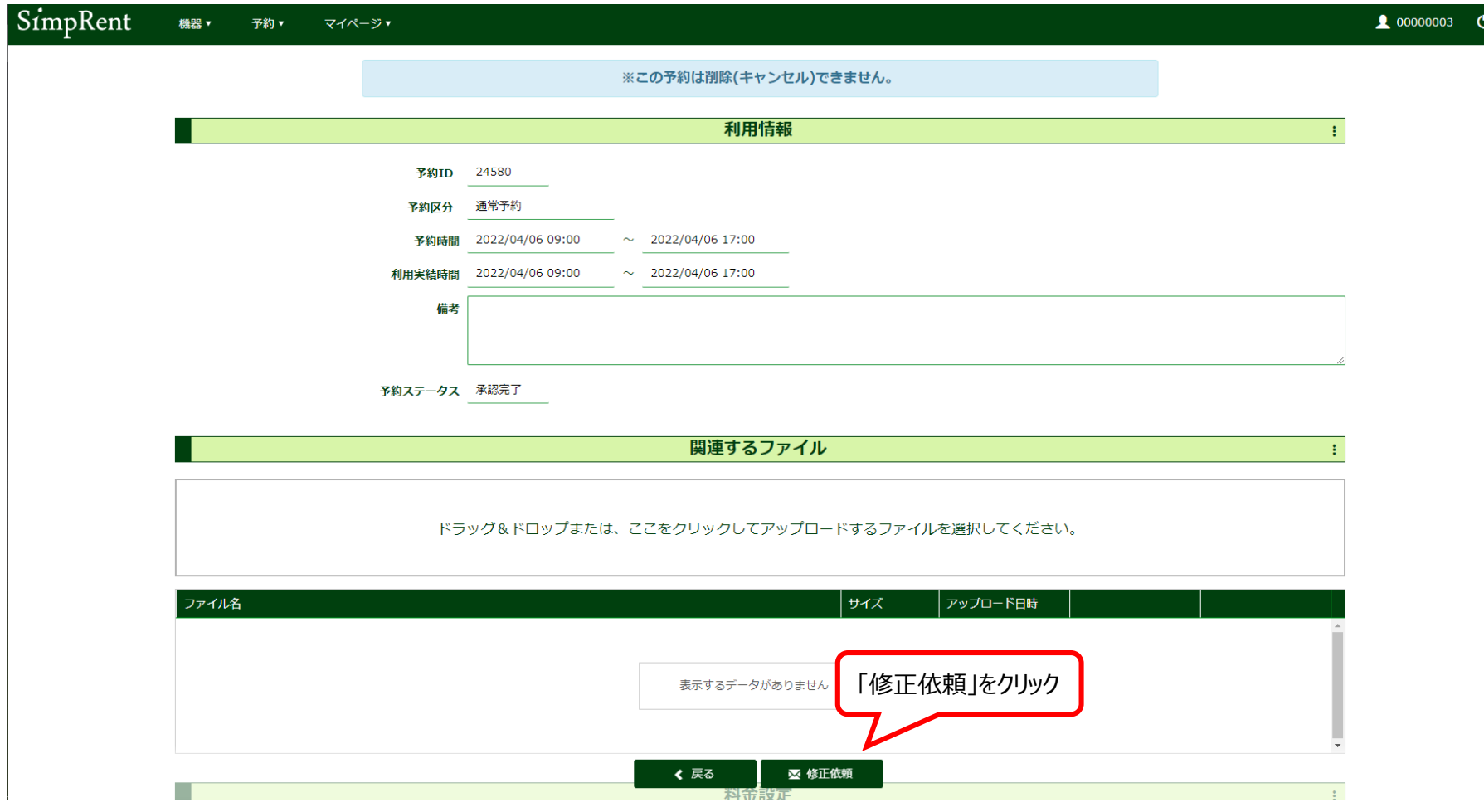

#### 【**<予約時間後>利用時間を修正するとき(4)** 】

「備考」に、修正したい内容を記入し、「保存」をクリックします。「保存処理を実行します。よろしいですか?」と聞い てくるので「OK」をクリックします。

記入例)利用実績開始時間を2019/10/31 10:00に、利用実績終了時間を2022/04/06 18:00に変更 お願いします。

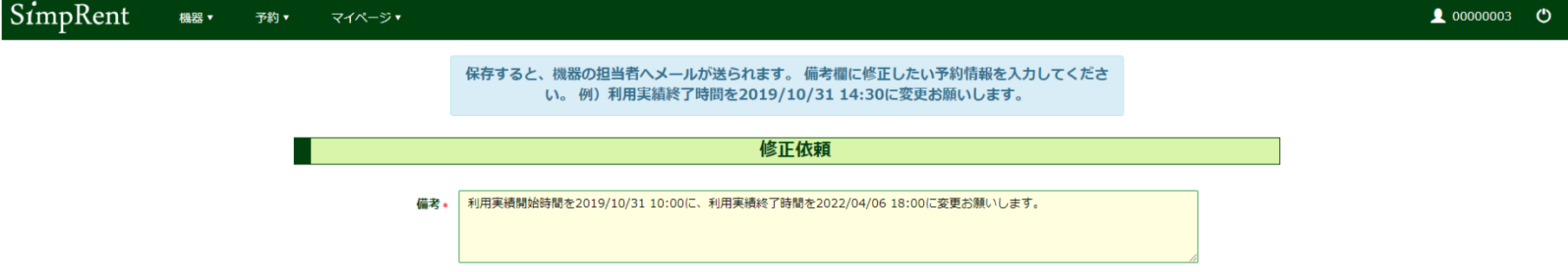

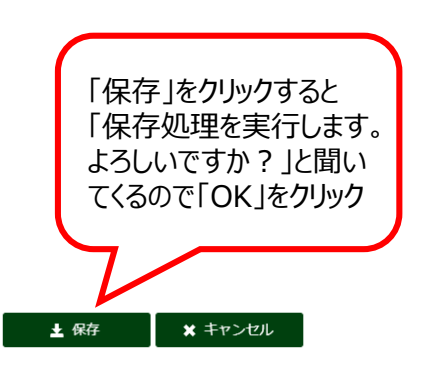

#### 【**スマートフォンによる<予約時間中>早期終了・延長 <予約時間後>修正依頼**】

GUNetにつながり、QRコードの読めるスマートフォンに限ります。

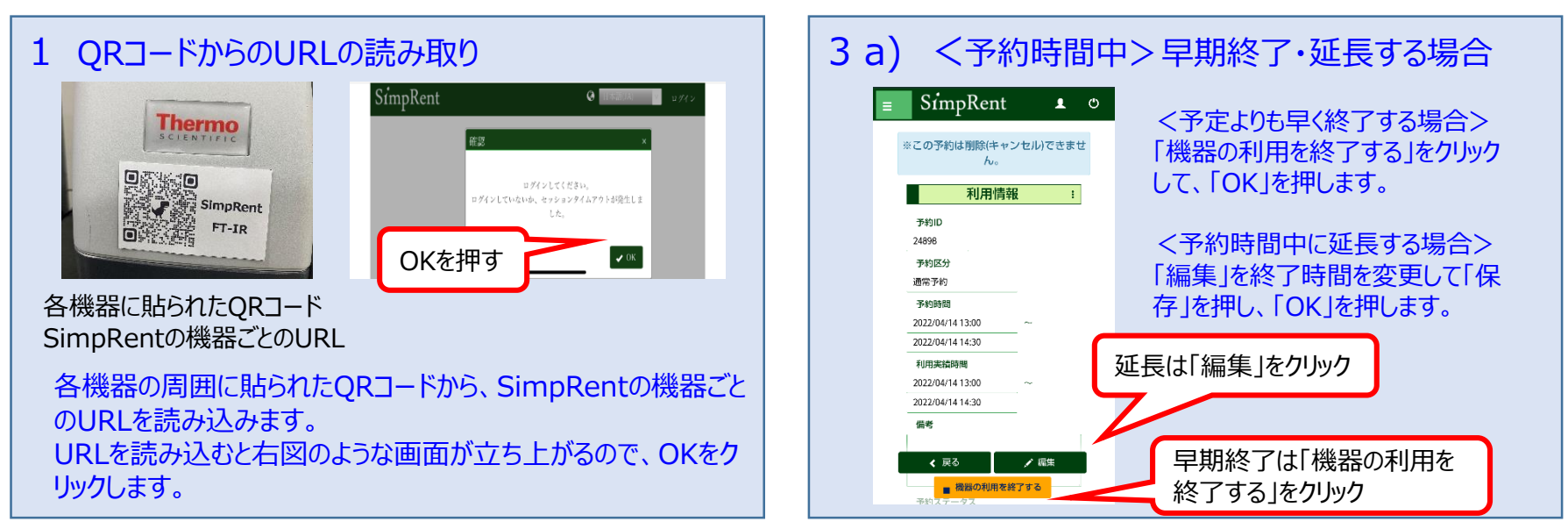

### 2 SimpRentログイン・予約の選択

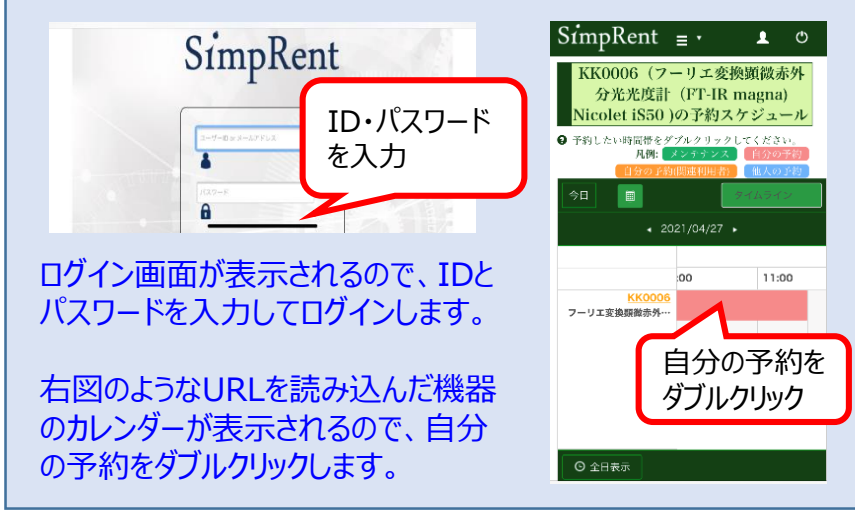

#### 3 b) <予約時間後>時間を変更する場合

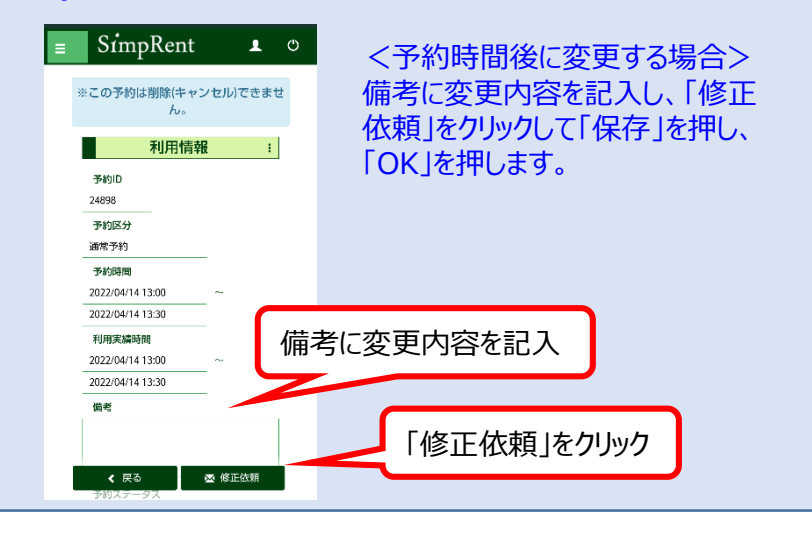